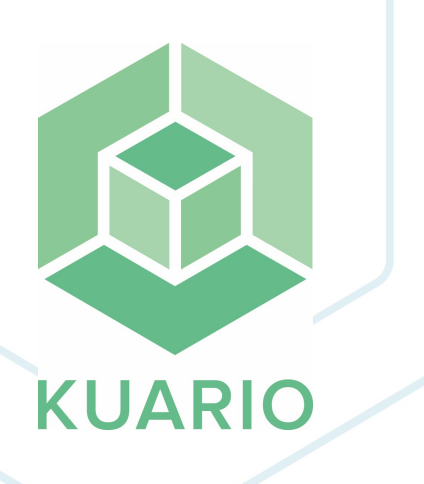

**KUARIO MFP Kiosk - Ricoh MFP via WIM Manual de instalação - PT R 3**

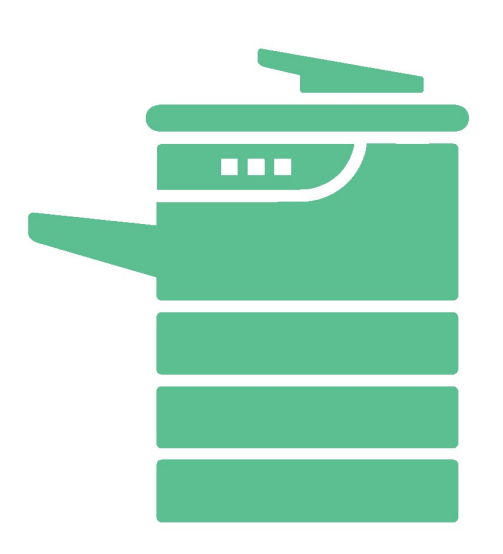

All rights reserved. No parts of this work may be reproduced in any form or by any means - graphic, electronic, or mechanical, including photocopying, recording, taping, or information storage and retrieval systems - without the written permission of the publisher.

Products that are referred to in this document may be either trademarks and/or registered trademarks of the respective owners. The publisher and the author make no claim to these trademarks.

While every precaution has been taken in the preparation of this document, the publisher and the author assume no responsibility for errors or omissions, or for damages resulting from the use of information contained in this document or from the use of programs and source code that may accompany it. In no event shall the publisher and the author be liable for any loss of profit or any other commercial damage caused or alleged to have been caused directly or indirectly by this document.

Versie 1.0.3 geproduceerd op: Fevereiro 2023 in Nieuw-Vennep.

**Uitgever**

inepro

**Productie**

inepro

## Inhoudsopgave

**Ricoh instalação via W[IM](#page-3-0)** 

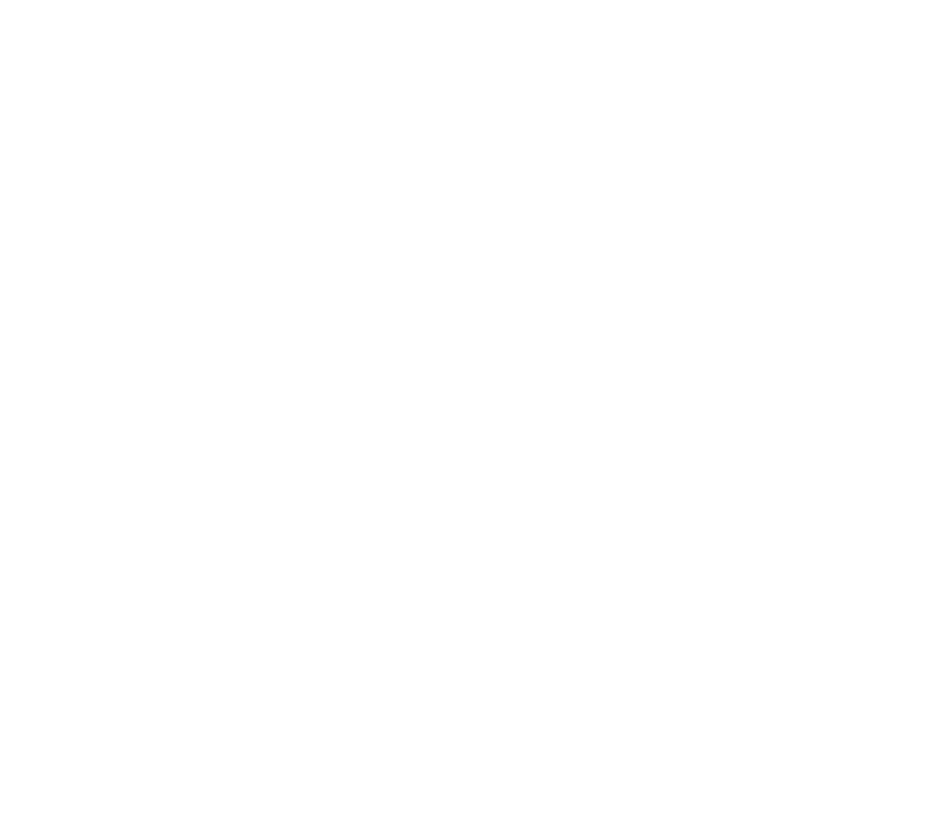

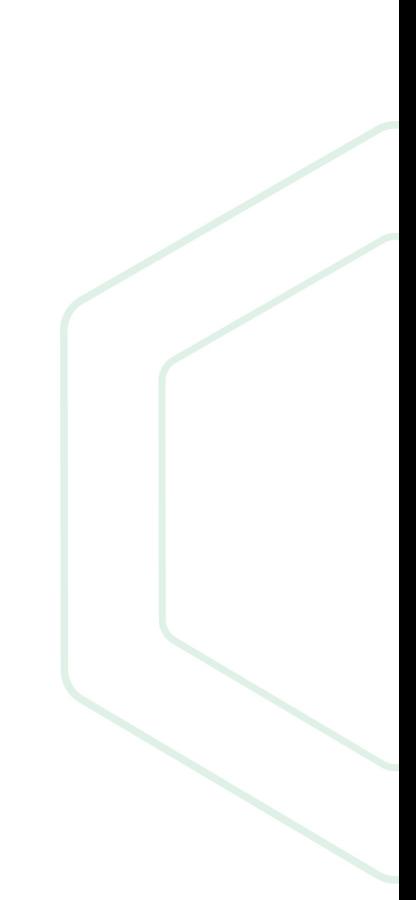

## <span id="page-3-0"></span>**Ricoh instalação via WIM**

## **Ricoh instalação de KUARIO MFP KIOSK via WIM**

Passo 1: Ir para o Monitor de Imagem Web da impressora (WIM) e iniciar sessão como Administrador Passo 2: Ir para Gestão de Dispositivos e clicar em Configuração

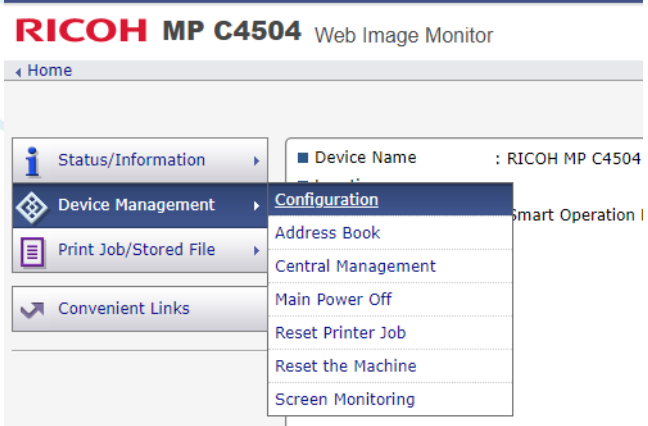

Passo 3: Vá para Definições de Funcionalidades Alargadas e clique em Instalar

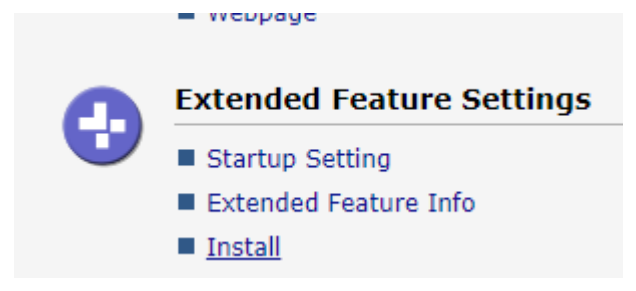

Passo 4: Seleccionar ficheiro local e adicionar o quiosque KUARIO MFP como um .zip.

Passo 5: Clique em Display Extended Feature List (parece que nada está a acontecer, mas por vezes pode demorar algum tempo a carregar).

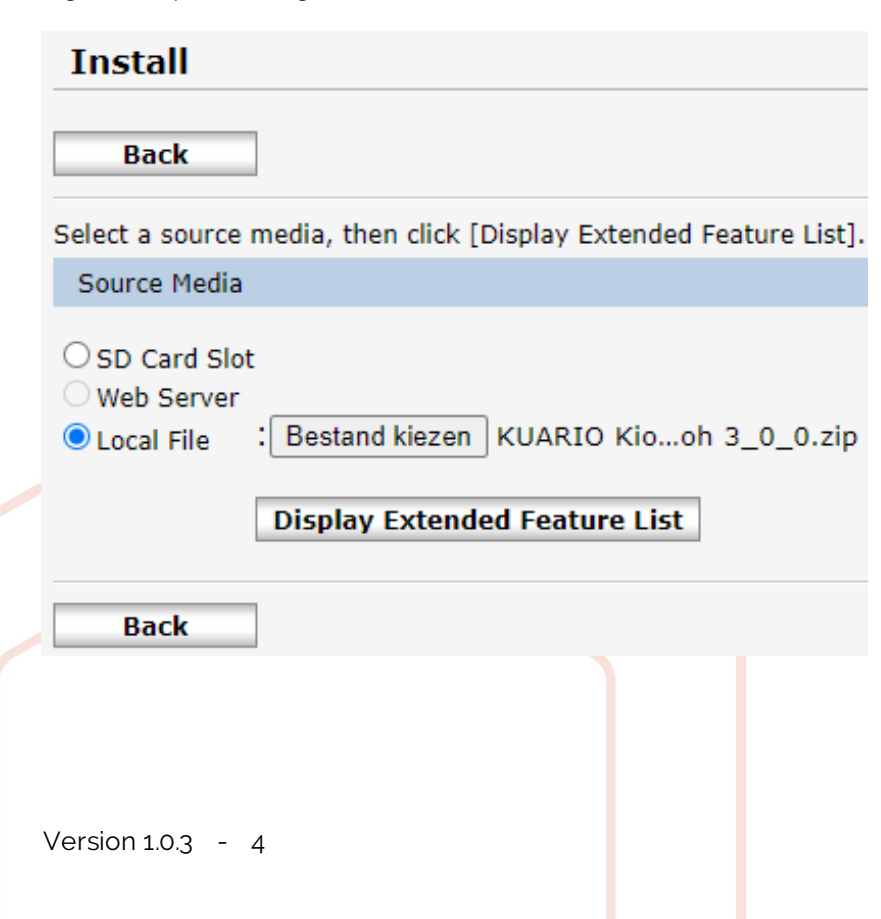

Passo 6: Quando o passo 4 tiver terminado o carregamento, obtém-se o ecrã abaixo. Clique na bala do KUARIO MFP Kiosk e clique em Instalar.

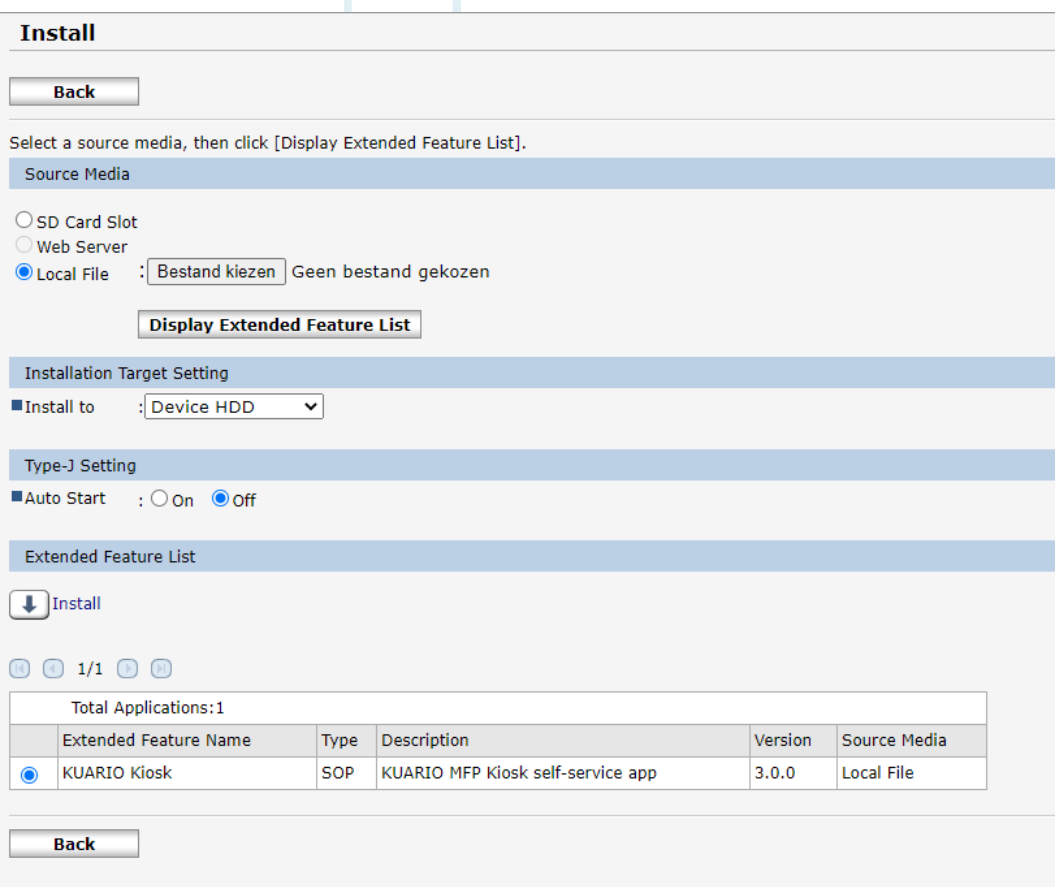

Passo 7: Confirme que deseja instalar o KUARIO MFP Kiosk clicando em OK.

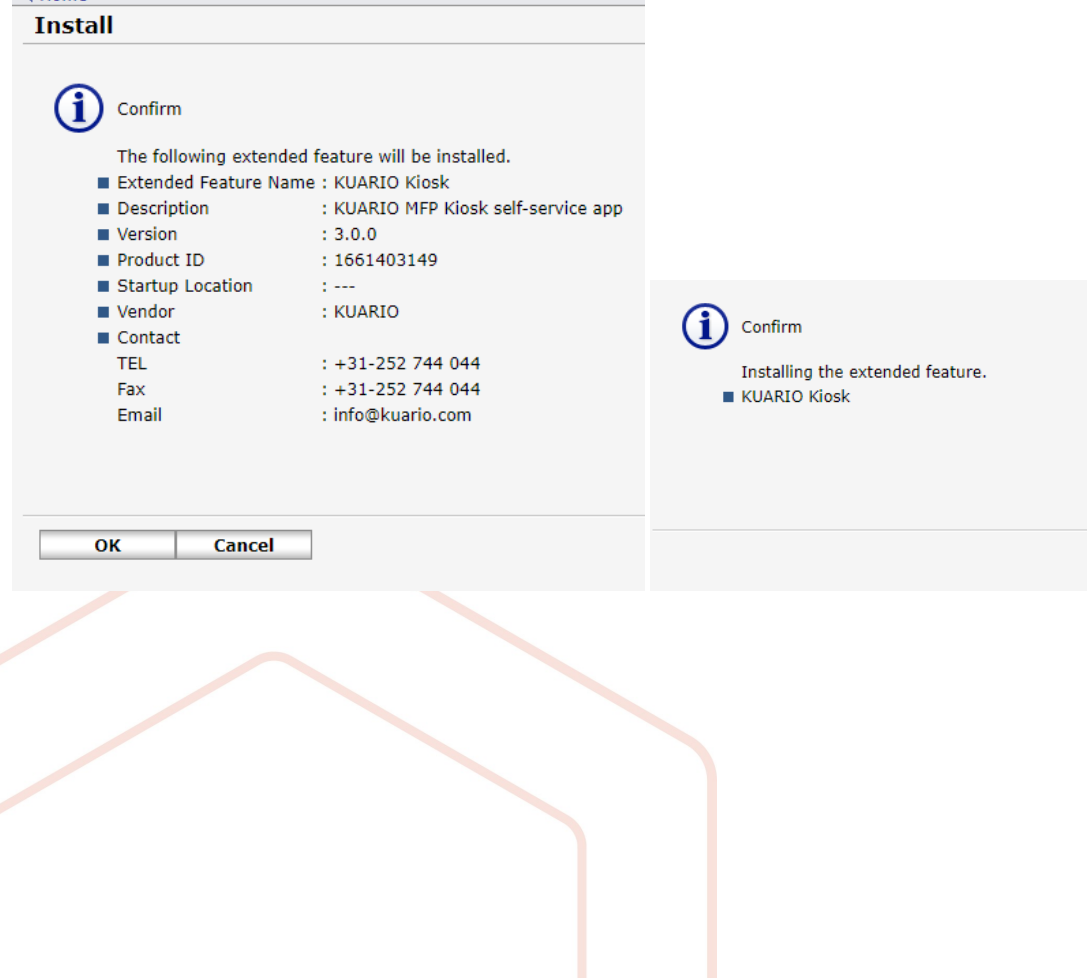

Passo 8: O ecrã volta automaticamente para o ecrã abaixo.

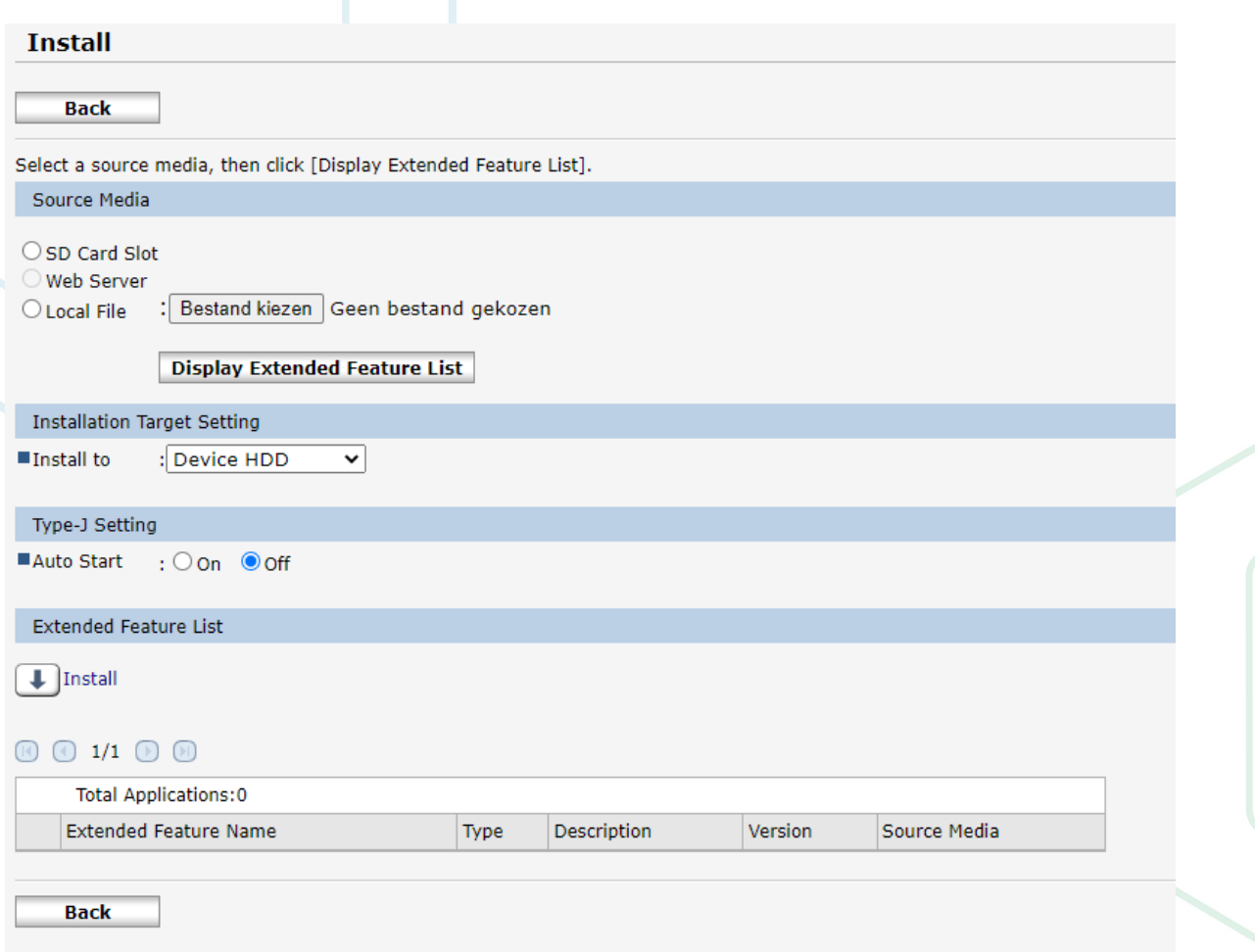

A instalação está agora concluída.

**KUARIO.com**